# Lektion: Material

### Digitale Methoden: 2D Zeichnung und 3D Modell

Stand: 23.01.2022

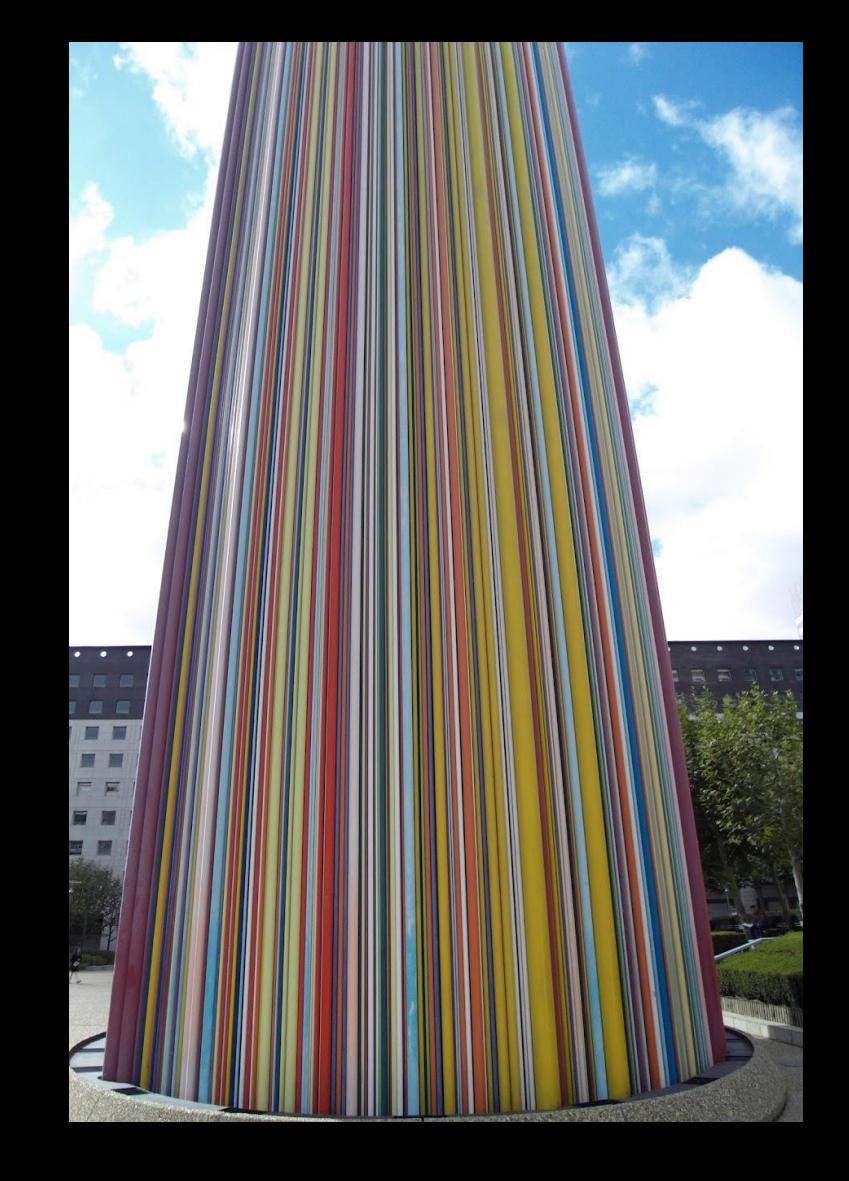

### Beispiel-Datei

Zu dieser Lektion gehört eine Beispiel-Datei.

Die Beispiel-Datei zeigt einen einfachen Raum.

### material.rvt

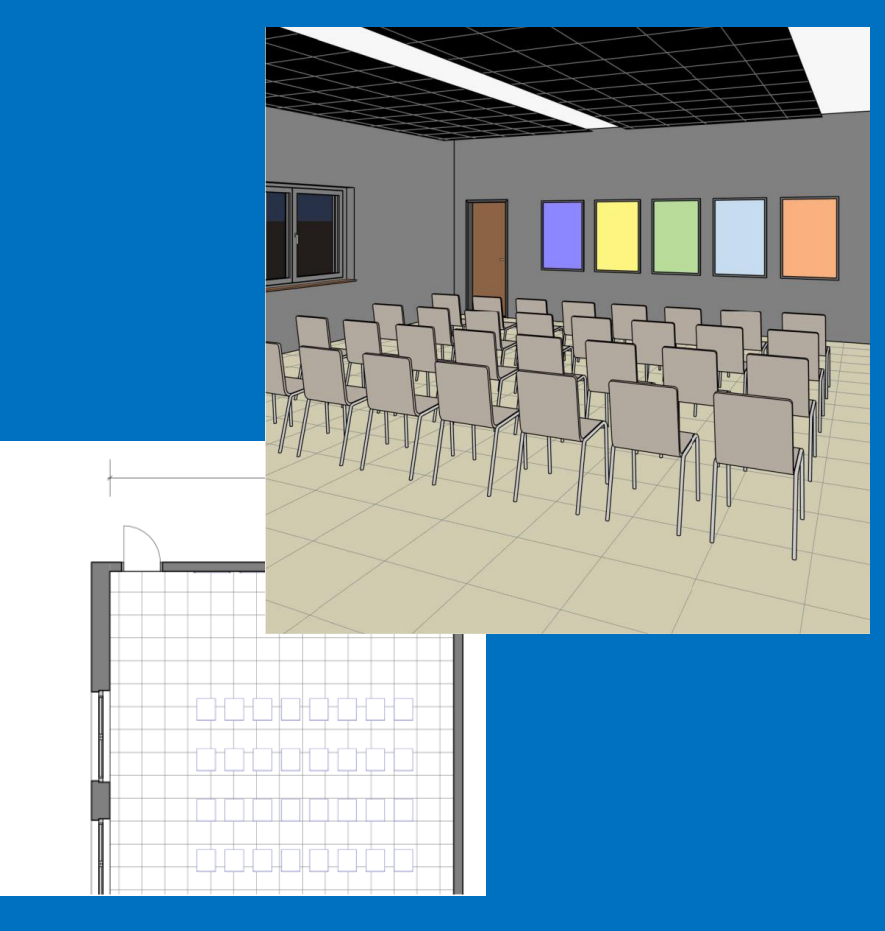

## Materialien

Zum Verständnis:

Wenn Objekten nicht direkt ein Material zugewiesen ist, greifen die (Vor-)Einstellungen aus den "Objektstilen".

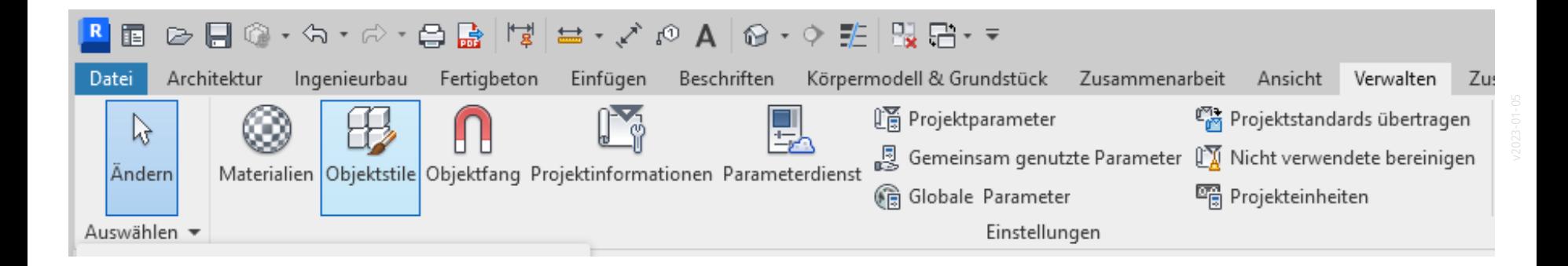

### Beispiel: Objektstile

Auf den ersten Blick scheinbar wenige Voreinstellungen.

(Nach dem Aufklappen einzelner Zweige werden mehr Voreinstellungen sichtbar.)

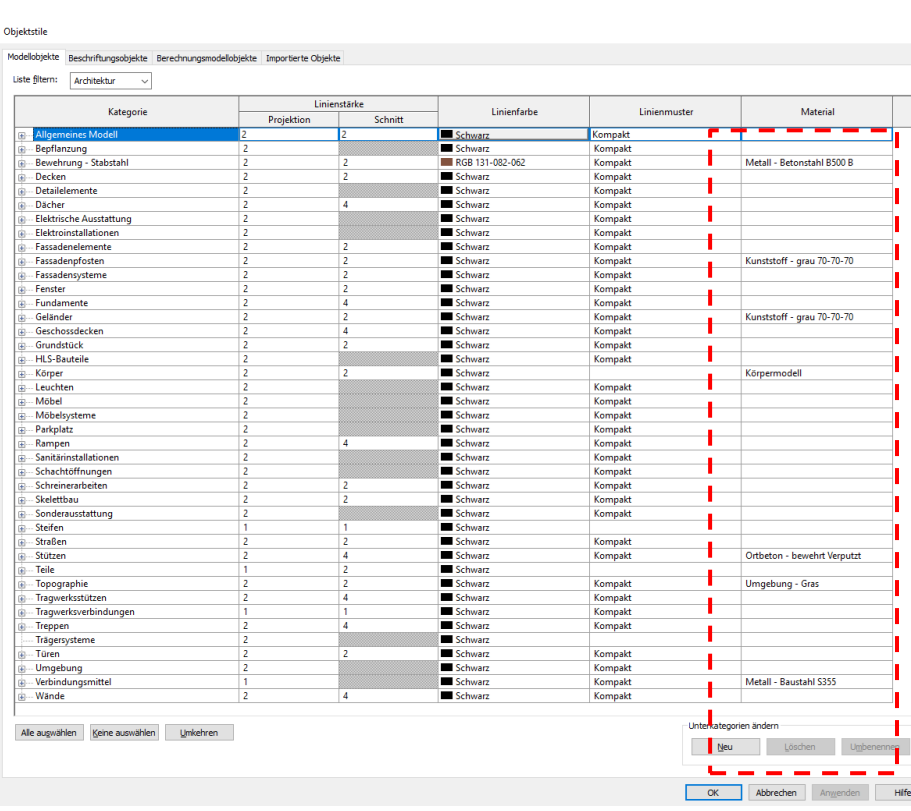

### Beispiel: Objektstile; dort: Vorgabematerial für Fenster

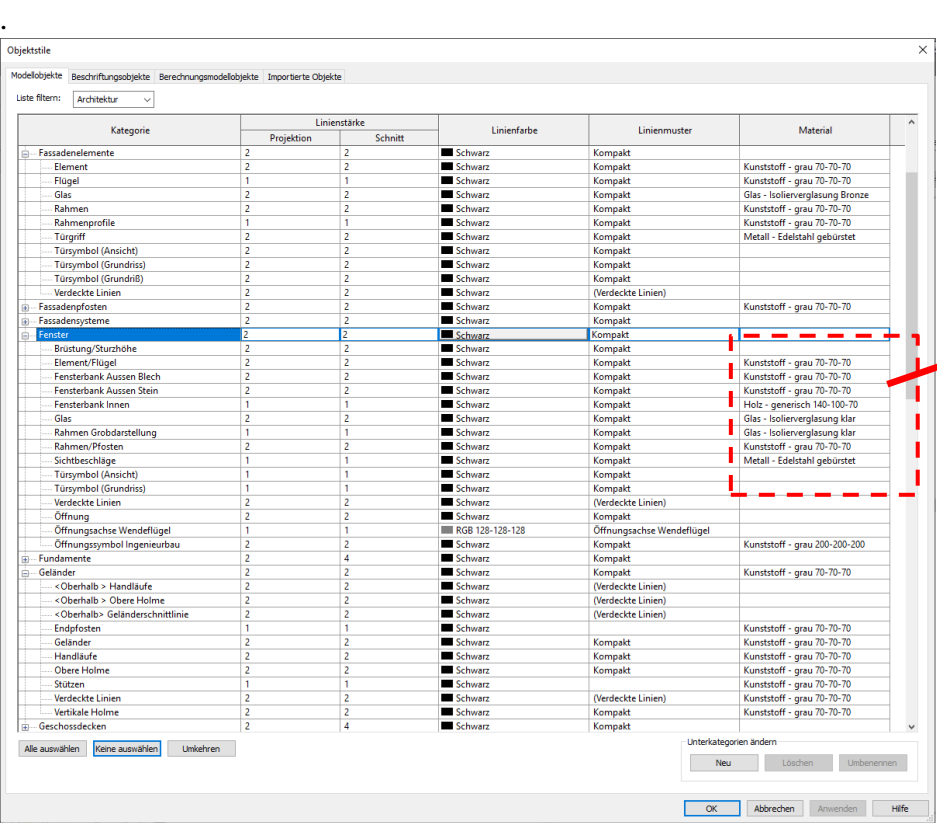

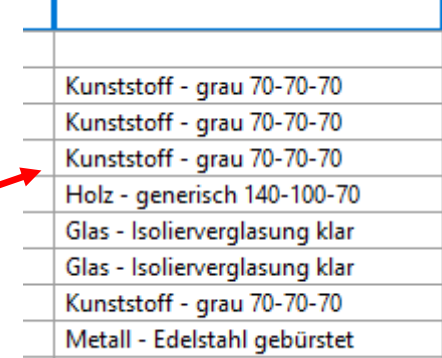

Im Beispiel hier wurde die Wand so eingestellt, dass nicht explizit ein Material zugewiesen wurde, sondern die Option "<Nach Kategorie>" gewählt ist.

Hier ist dann die Voreinstellung aus den Objektstilen wirksam.

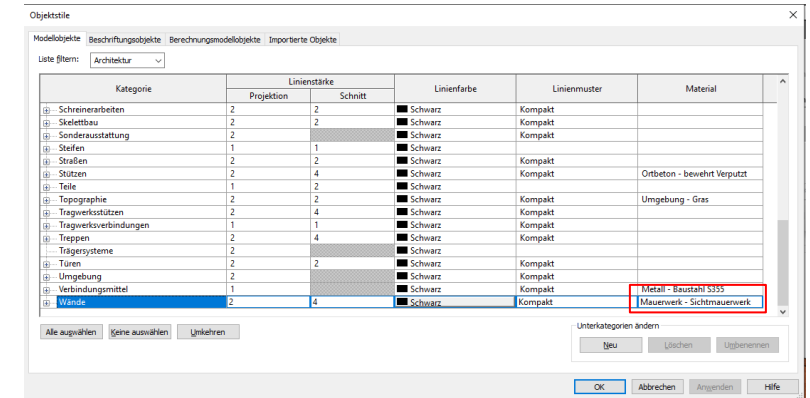

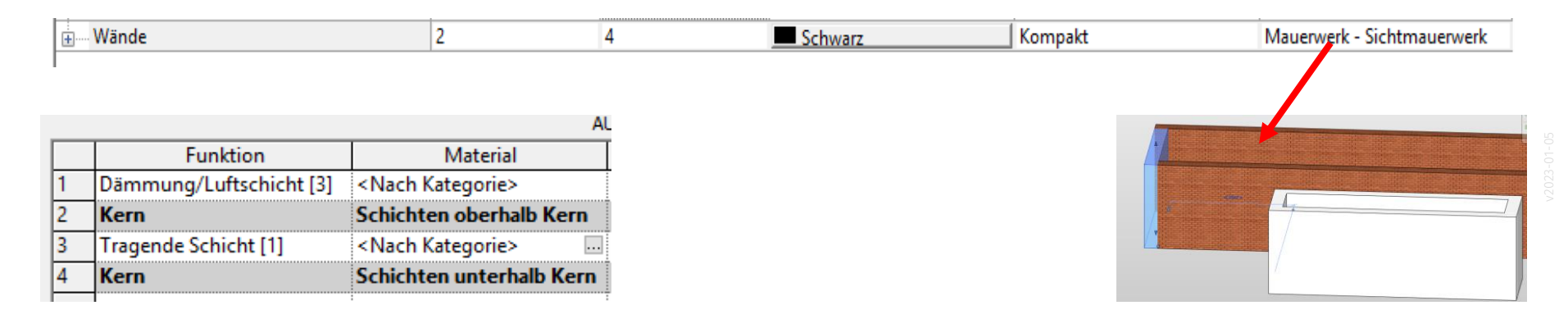

### Wo ist das versteckt? - Wand-Material "Nach Kategorie"

Genau hinschauen...

Unter "Materialien" ganz unten links.

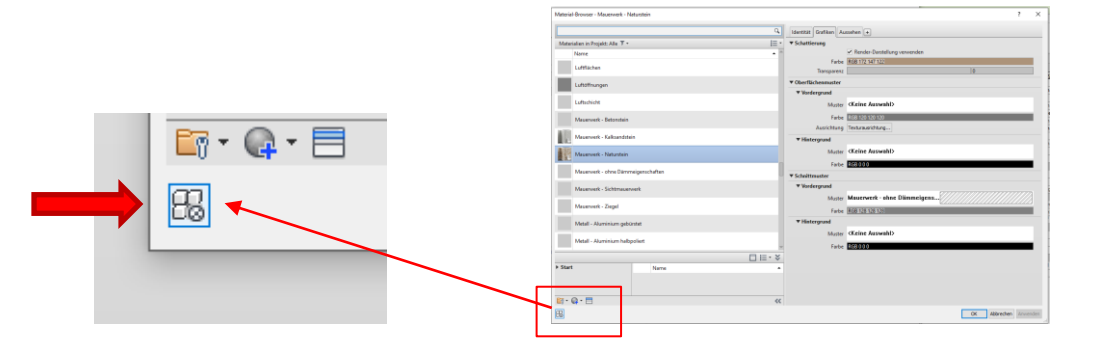

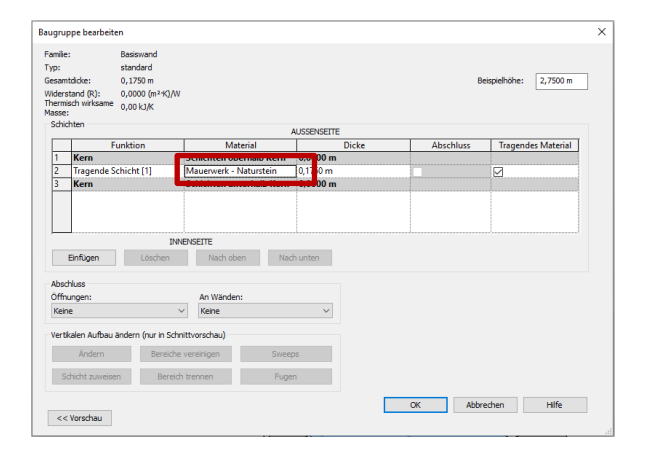

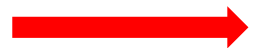

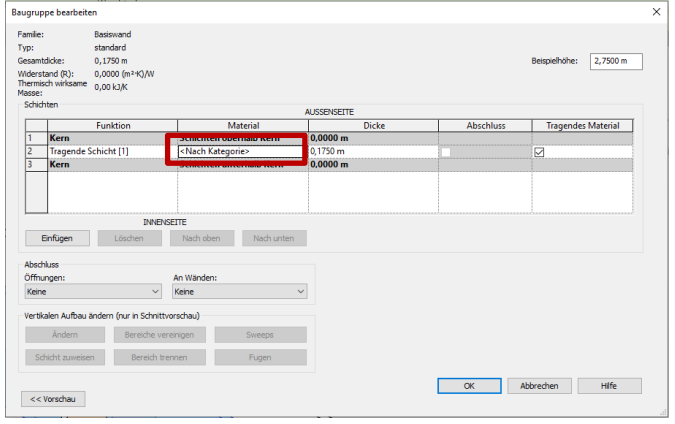

## Materialien anpassen

Erste Wahrnehmung: Starkes Rauschen.

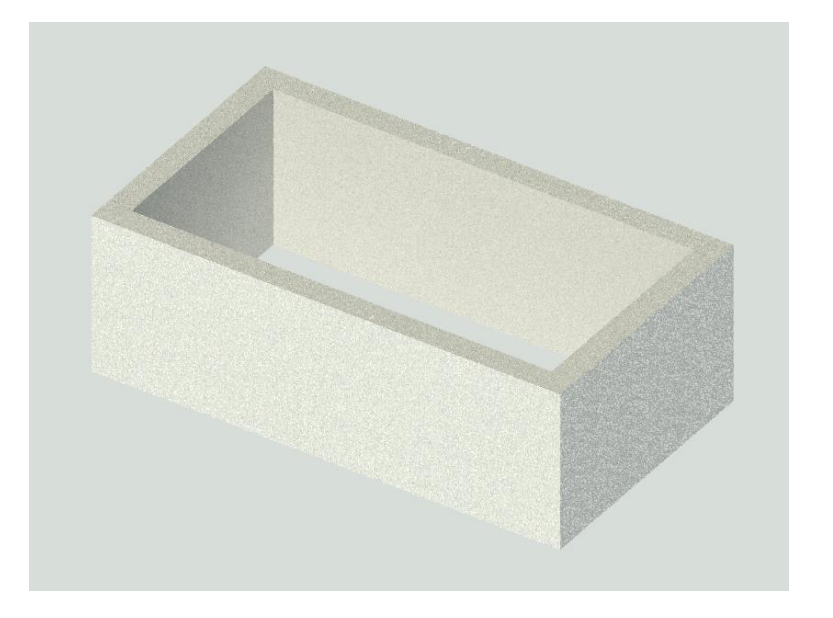

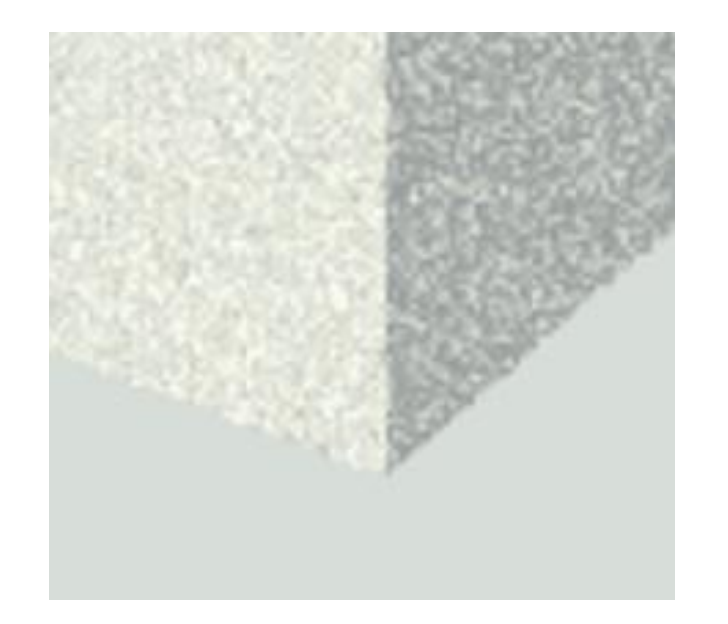

### Hier: Material "Dämmung hart"

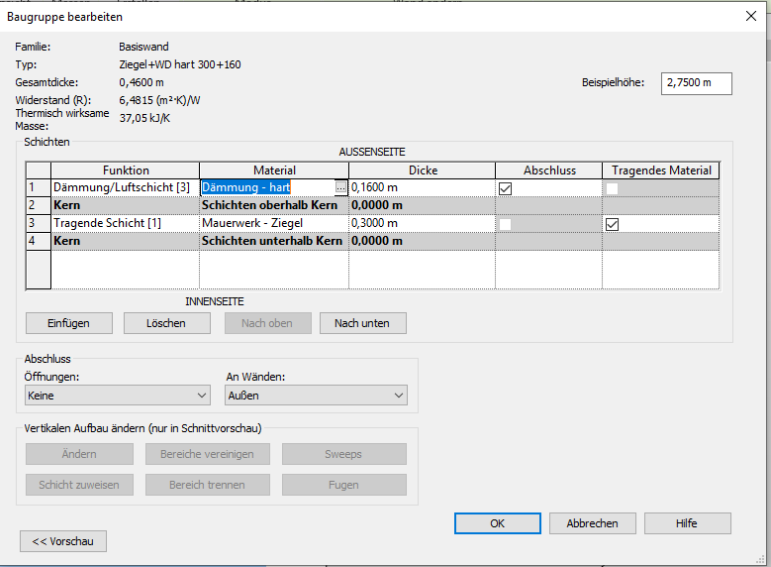

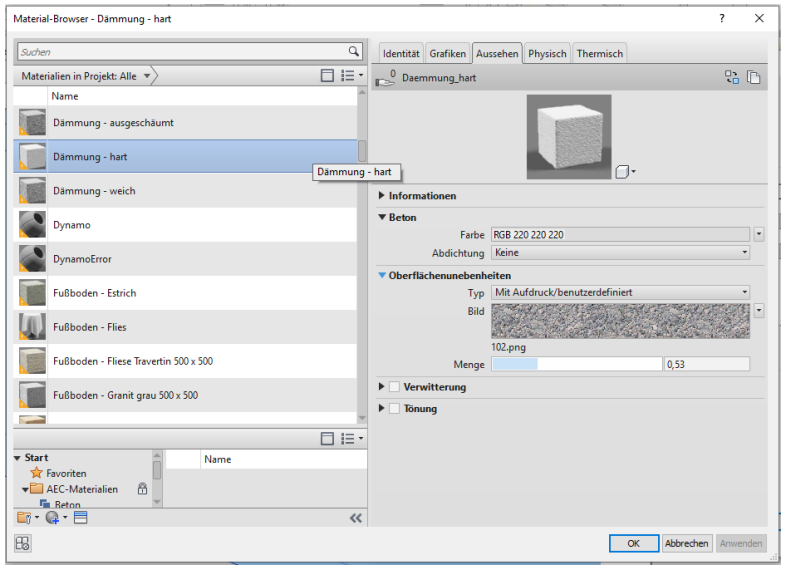

#### Material anpassen - Rauschen entfernen

Anpassung der "Oberflächenunebenheiten" ("Bump")

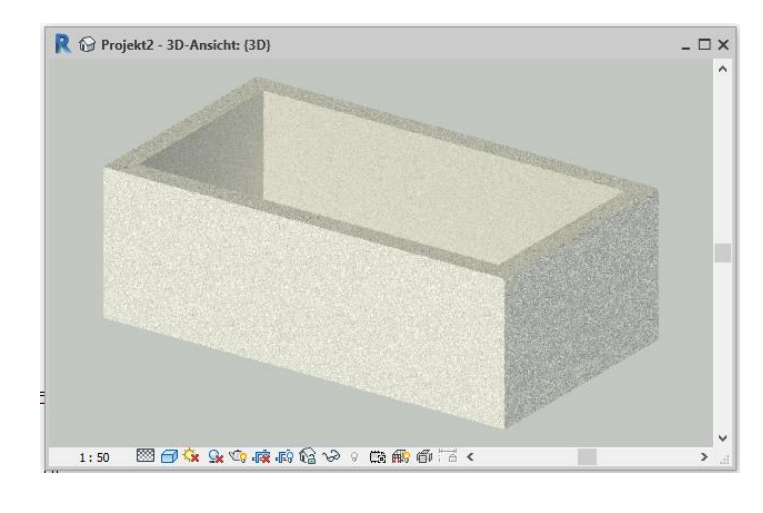

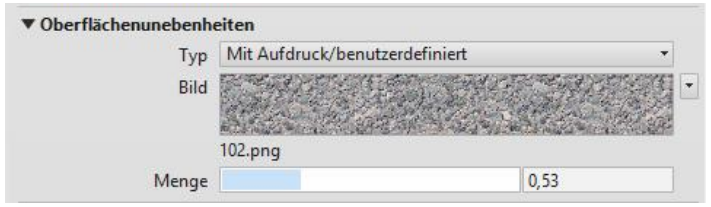

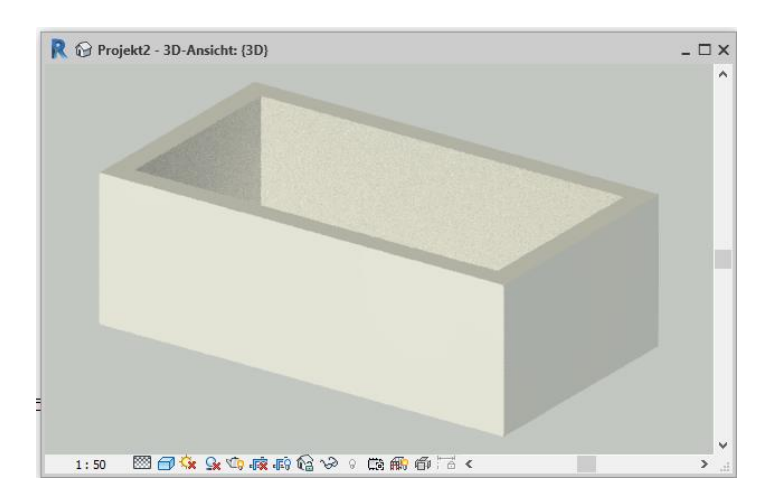

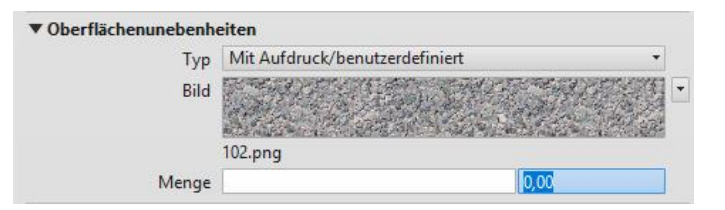

#### Anpassung des Farbwerts. Aufhellung.

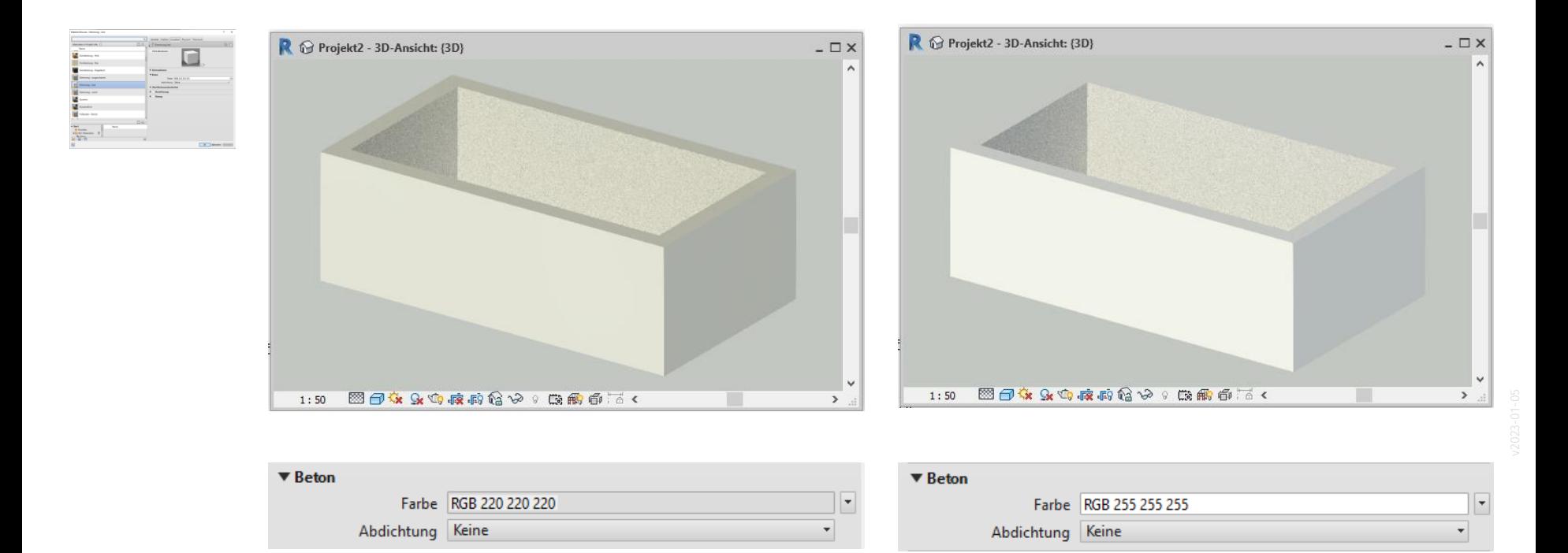

### Material für Fussboden anpassen

#### Wie verhält es sich mit dem Fussboden?

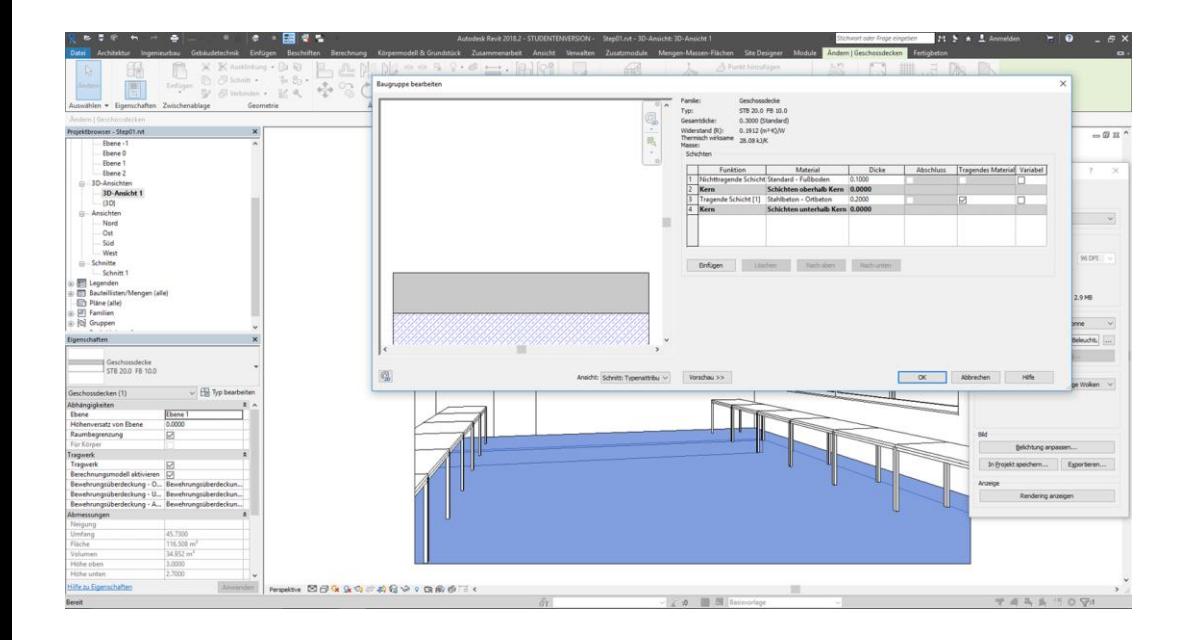

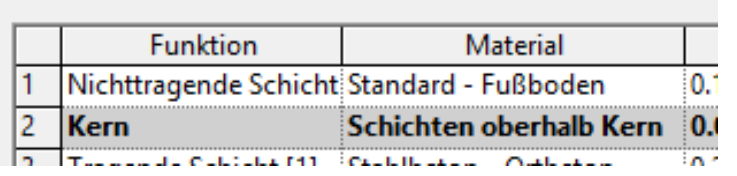

### Fussboden rot färben...

Standard - Fußboden

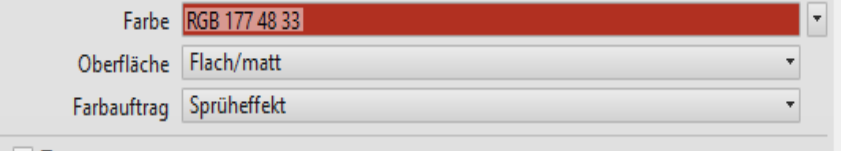

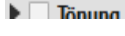

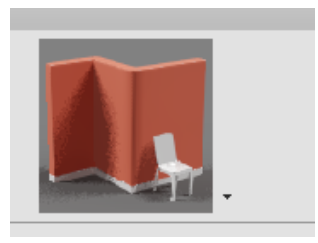

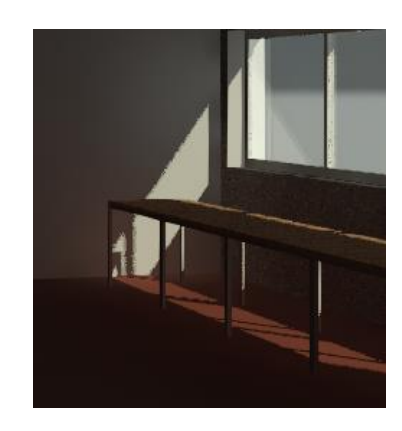

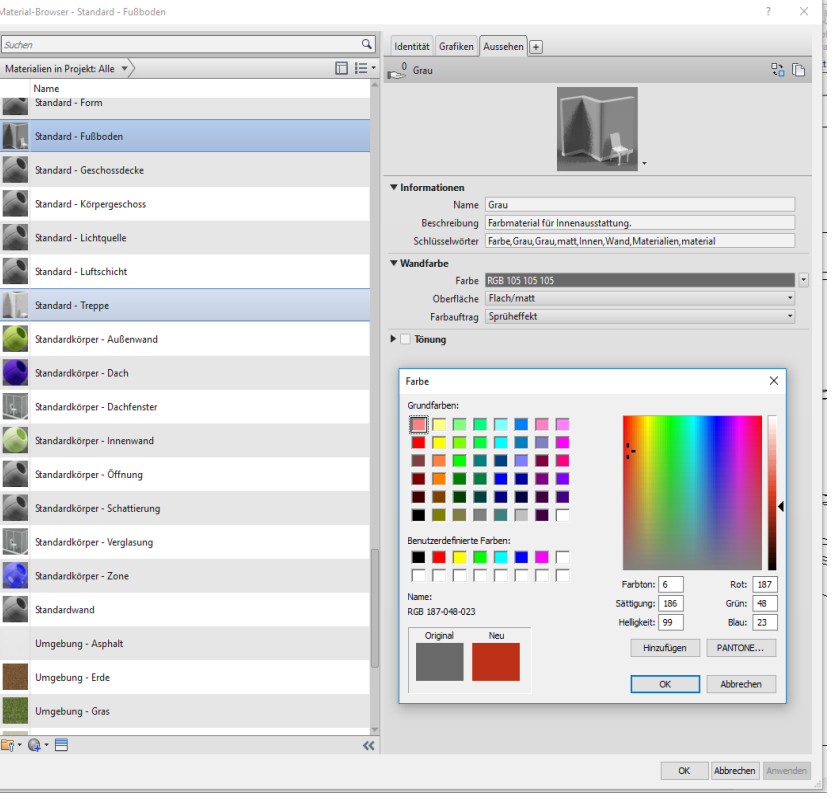

### Material für Möbel anpassen

### Material für Tische anpassen

Man kann nicht "einfach so" ein Material zuweisen. Der Weg geht hier über die "Familienypen"

Typ bearbeiten

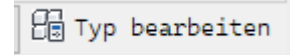

Vorsicht: Hier ist Material ein Typparameter.

Also den richtigen Familientypen (1400 x 700 x 750) anpassen.

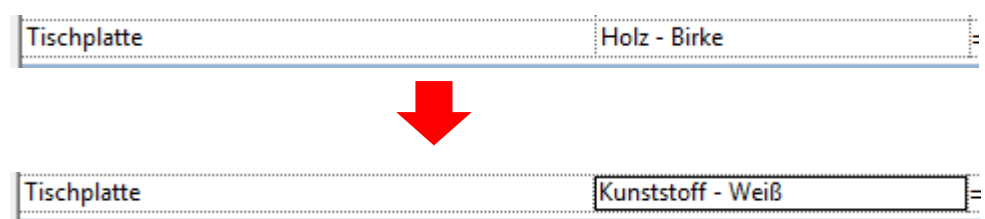

![](_page_17_Picture_40.jpeg)

## Kleiner Tipp am Rande: Bilder an die Wand

### Tipp am Rande: Beim Rendern Bilder an die Wand mit "Abziehbild"

![](_page_19_Picture_26.jpeg)

![](_page_19_Picture_2.jpeg)

![](_page_19_Picture_27.jpeg)

![](_page_19_Picture_4.jpeg)

![](_page_19_Picture_28.jpeg)

![](_page_19_Picture_6.jpeg)

![](_page_19_Picture_29.jpeg)

![](_page_19_Picture_8.jpeg)

### Bilder an die Wand - Anzeigen des "Abziehbilds"

"Abziehbilder" sind nur in bestimmten Anzeigesituationen sichtbar:

z.B. beim Rendern oder im Anzeigemodus "Realistisch".

![](_page_20_Figure_3.jpeg)

![](_page_20_Picture_4.jpeg)

## Material-Bibliothek

### Material-Bibliothek

Man kann die eigenen Materialien oder die eigenen "Lieblings-Materialien" zur Wiederverwendung auch in einer eigenen Material-Bibliothek zusammenstellen.

Hier wurde von uns eine Material-Bibliothek "al" angelegt.

Die Materialien aus dem Projekt wurden per Drag and Drop der Bibliothek hinzugefügt.

![](_page_22_Picture_74.jpeg)

![](_page_22_Picture_5.jpeg)

### Beispiel-Datei zeigt Verwendung von Materialien aus Materialbibliothek

Die Bilderrahmen lassen über Exemplar-Parameter die individuelle Zuweisung von Materialien zu.

![](_page_23_Figure_2.jpeg)

Ende.

<https://www.archland.uni-hannover.de/thome>